# **Sitelok Sendgrid Plugin**

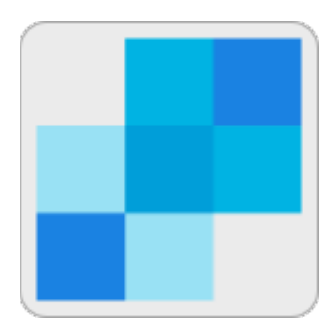

V1.0

#### **Sitelok Sendgrid Plugin**

Copyright 2018 Vibralogix. All rights reserved.

This document is provided by Vibralogix for informational purposes only to licensed users of the Sitelok product and is provided on an 'as is' basis without any warranties expressed or implied.

Information in this document is subject to change without notice and does not represent a commitment on the part of Vibralogix. The software described in this document is provided under a license agreement. The software may be used only in accordance with the terms of that license agreement. It is against the law to copy or use the software except as specifically allowed in the license.

It is the users responsibility to ensure the suitability of the product before using it. In no circumstances will Vibralogix be responsible for any loss or damage of data or programs as a result of using the product. Your use of the product implies acceptance of these terms.

# **Contents**

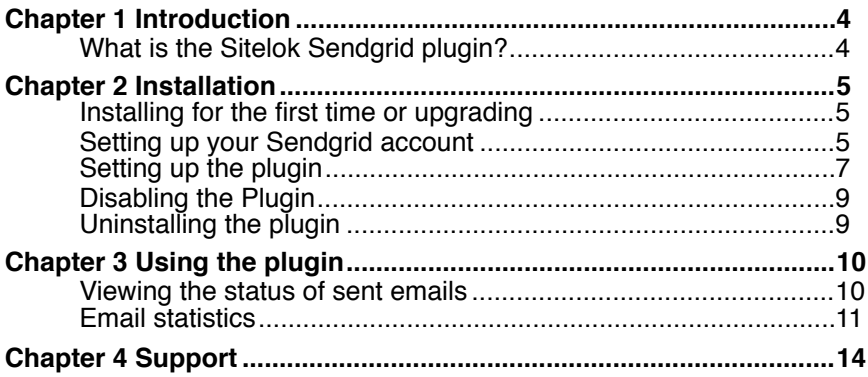

# **Chapter 1 Introduction**

# **What is the Sitelok Sendgrid plugin?**

The Sendgrid plugin is an add on for Sitelok that allows emails to be sent using Sendgrid's reliable mail system. You can read more about this service and signup for an account at

<https://www.sendgrid.com>

Once installed and configured Sitelok will send all emails using Sendgrid. If for some reason this is not possible the default email system in Sitelok will be used as a backup.

For emails sent using Sendgrid you will be able to see which emails have been delivered, opened, clicked, bounced or reported as spam in the Sitelok log (and user recent activity). Comprehensive statistics allow you to see information for all emails or a specific email (based on the subject) sent during a period of time, including which links were clicked.

The plugin can automatically handle bounced emails and complaints. These can be recorded in the Sitelok log and the user account flagged in a users custom field. If you also use the Email Unsubscribe plugin you can automatically stop emails being sent to flagged addresses.

# **Chapter 2 Installation**

## **Installing for the first time or upgrading**

- 1) Extract the contents of the zip file to your PC.
- 2) Upload the plugin\_sendgrid folder to your existing Sitelok slpw folder using FTP. There are no special permissions required on most servers.
- 3) Login to the Sitelok control panel.
- 4) Open the following URL in the browser

http://www.yoursite.com/slpw/plugin\_sendgrid/install.php

which will start the installation process. If all is well you will be taken to the plugin preferences page where you will see the plugin listed.

If you have any problems with installation please let us know so that we can help you.

## **Setting up your Sendgrid account**

1) Login to your Sendgrid account and click **Settings** - **Tracking** in the menu.

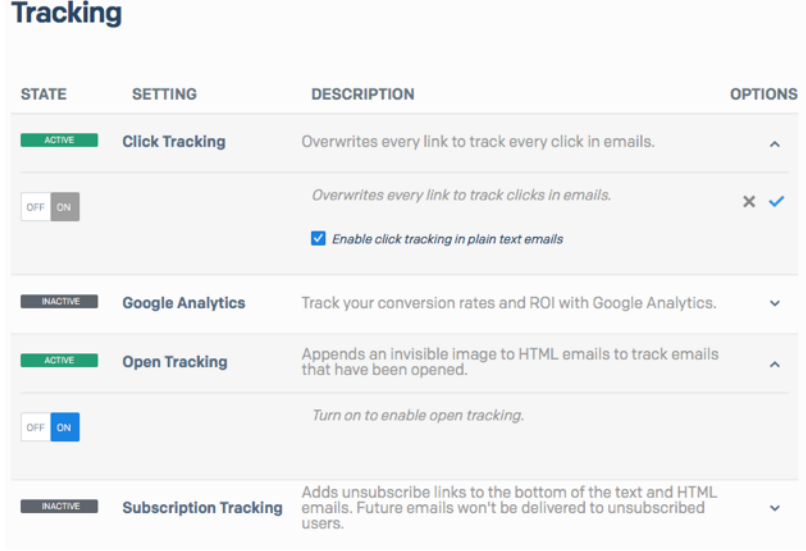

- 2) Enable **Click Tracking**. Check the checkbox **Enable click tracking in plain text emails** as well.
- 3) Enable **Open Tracking**.
- 4) Click **Mail Settings** in the main menu and then click the down arrow after **Event Notification**.

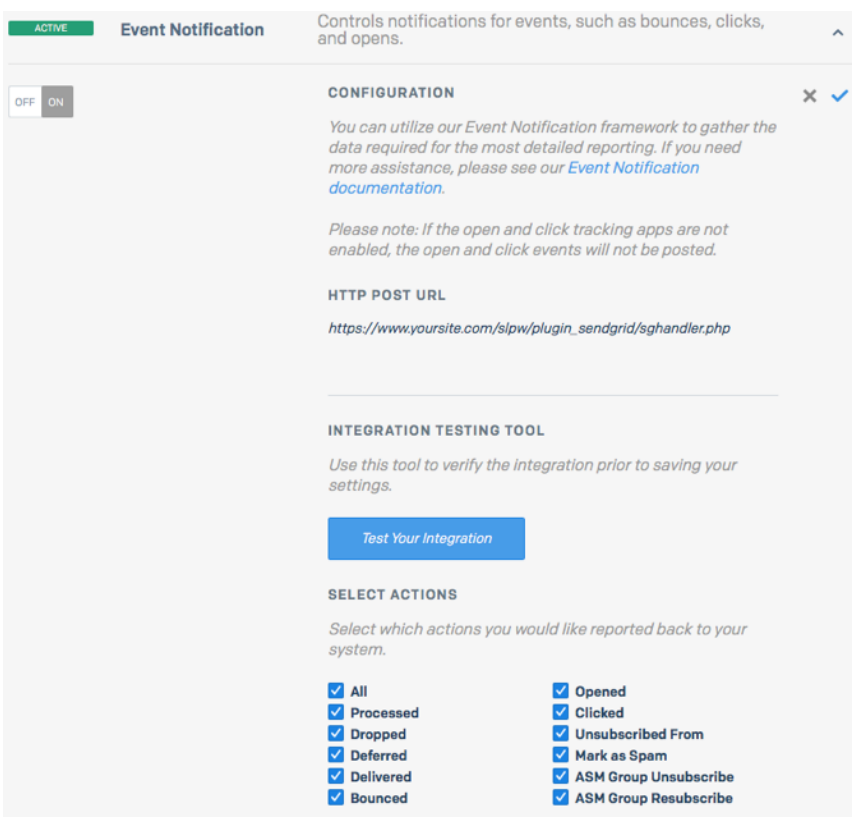

5) Set the **HTTP POST URL** to the following URL (using your domain of course)

http://www.yoursite.com/slpw/plugin\_sendgrid/sghandler.php

6) Enable all of the **Select Action** checkboxes.

7) Click **API Keys** in the main menu. Enter an **API Key name** such as

#### **Create API Key**

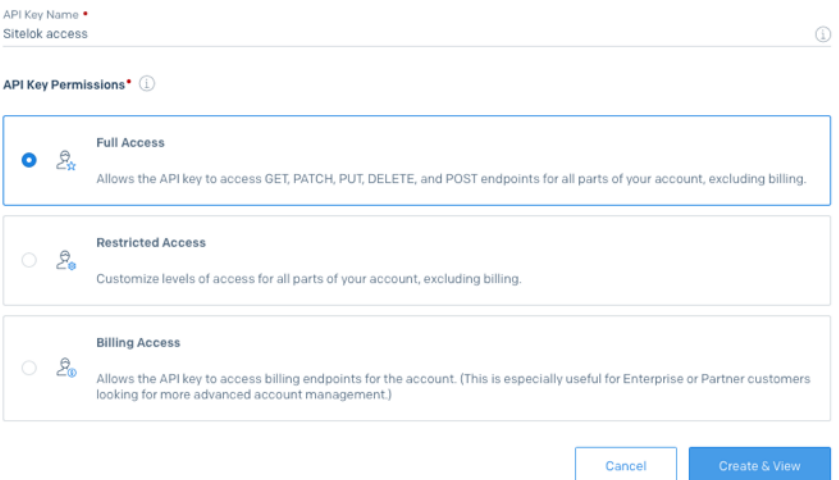

Sitelok access and click **Full Access**.

- 8) Click the **Create & View** button to display your API Key which you should copy to the clipboard as we will need this later.
- 9) Although optional we recommend setting up Sender Authentication in your Sendgrid account to improve deliverability. You can find this option in the Sendgrid settings. Follow their instruction to set that up.

## **Setting up the plugin**

1) Login to the Sitelok control panel and go to **Plugins** - **Sendgrid**. If you don't see the settings click the **Sendgrid settings** button.

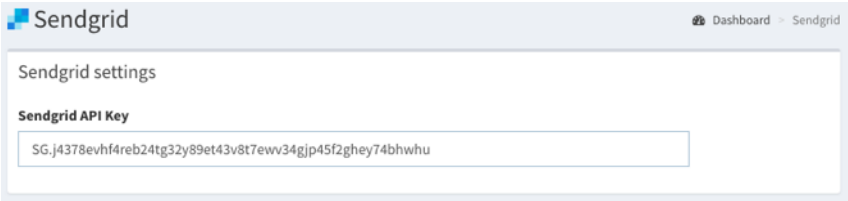

#### Chapter 2 - Installation

2) Paste in your Sendgrid API Key

Flag bounces & spam complaints

- 3) Choose a custom field to store the bounce or complaint flag in. If you use the Email Unsubscribe plugin (highly recommended) then choose the same custom field as used in that. This way you can automatically block emails being sent to flagged addresses.
- 4) Choose whether to flag only permanent bounces or temporary ones as well (temporary bounces are called deferred by Sendgrid).

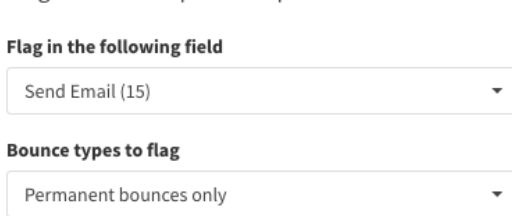

5) Select which email actions to log as individual log entries in the log. In Sitelok V5.5 or above you can still see the status of sent emails in the log (delivered opened, clicked etc) even if you don't log these events individually, but its best to leave all the checkboxes checked anyway. To see stats about specific links being clicked you must have the Clicked checkbox checked.

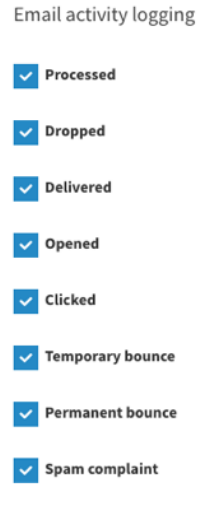

# **Disabling the Plugin**

To disable the plugin select **Plugin Preferences** in the **Plugin** menu option of Sitelok. Uncheck the enable box for the plugin and click the **Save** button. You can enable it again in the same way.

## **Uninstalling the plugin**

To permanently remove the plugin and its settings follow these steps.

- 1) Disable the plugin as above.
- 2) Click the delete icon next the plugin in the disabled plugins section.
- 3) Confirm the action in the alert box.

If the plugin is uninstalled successfully you will be returned to the plugin preferences page.

# **Chapter 3 Using the plugin**

Once setup Sitelok will automatically use the plugin to send emails via the Sendgrid system.

## **Viewing the status of sent emails**

In Sitelok V5.5 or above you can see the status of each sent email in the log or users recent activity. This is displayed after the email subject in the details column.

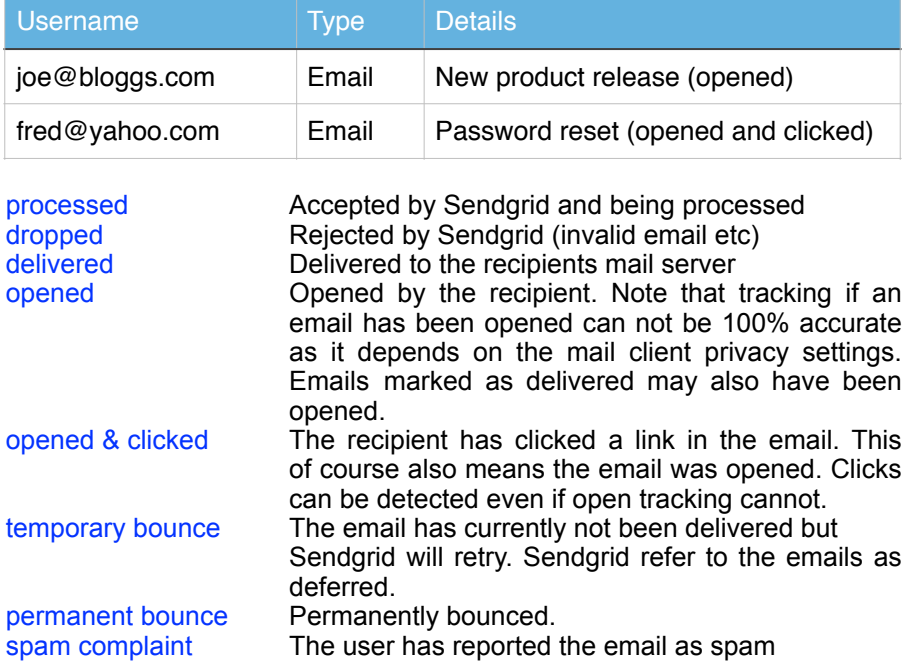

In earlier versions of Sitelok you can see the status from the individual log entries for each email event. The events logged are set in the plugin settings which you can access by going to **Plugin** - **Sendgrid** and clicking the **Sendgrid settings** button at the bottom of the page.

# **Email statistics**

The main Sendgrid plugin page shows statistics about emails sent for a certain period. This can be for all emails or for a certain email subject allowing you to track specific email campaigns.

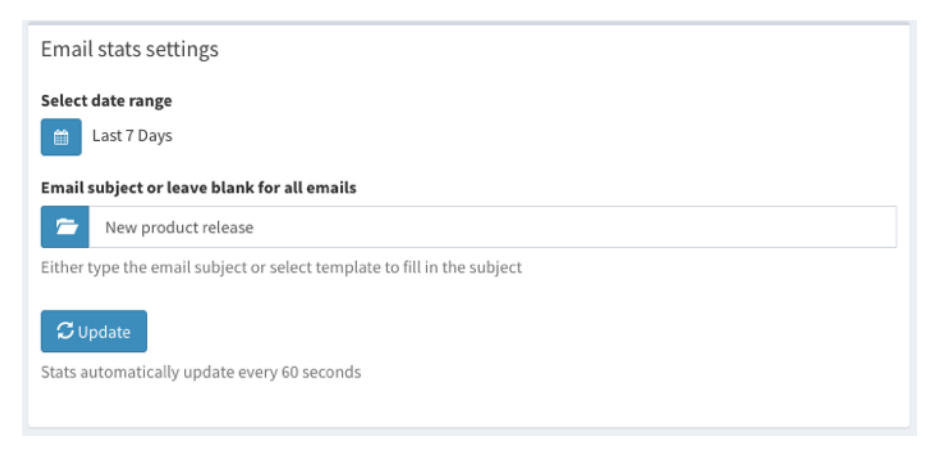

To set the stats you want to see enter email subject for a specific email or leave blank for all emails. You can click the folder icon to choose an email template to fill in the subject for you if you prefer. If the email subject contains template variables such as !!!username!!! these will be treated as wildcards so that the email subject is still matched.

Select the date range you are interested in and click the Update button to generate the stats. These will be refreshed every 60 seconds while the page is opened too.

The **Stats for emails sent** table shows the total number of emails with each status along with the percentage of the total emails sent. This information is available even if individual email events are not logged.

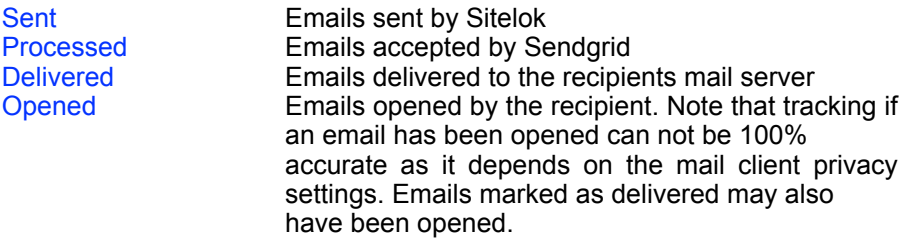

# Chapter 3 - Using the Plugin

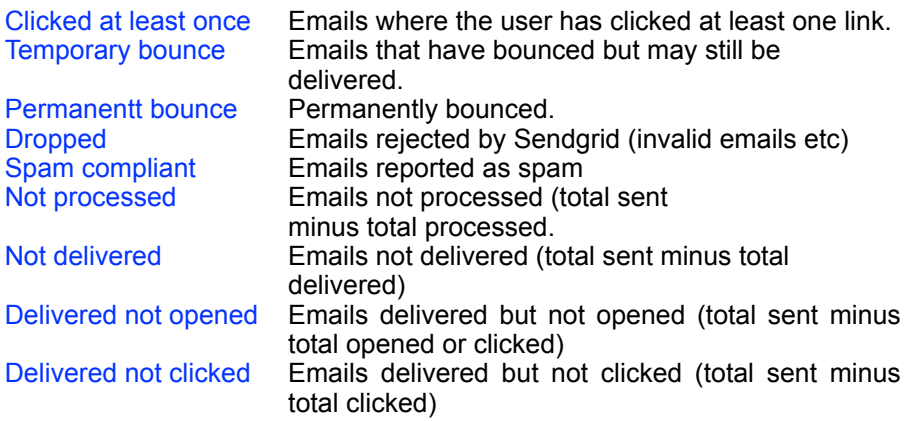

#### Stats for emails sent

Click the & icon to select users for the event

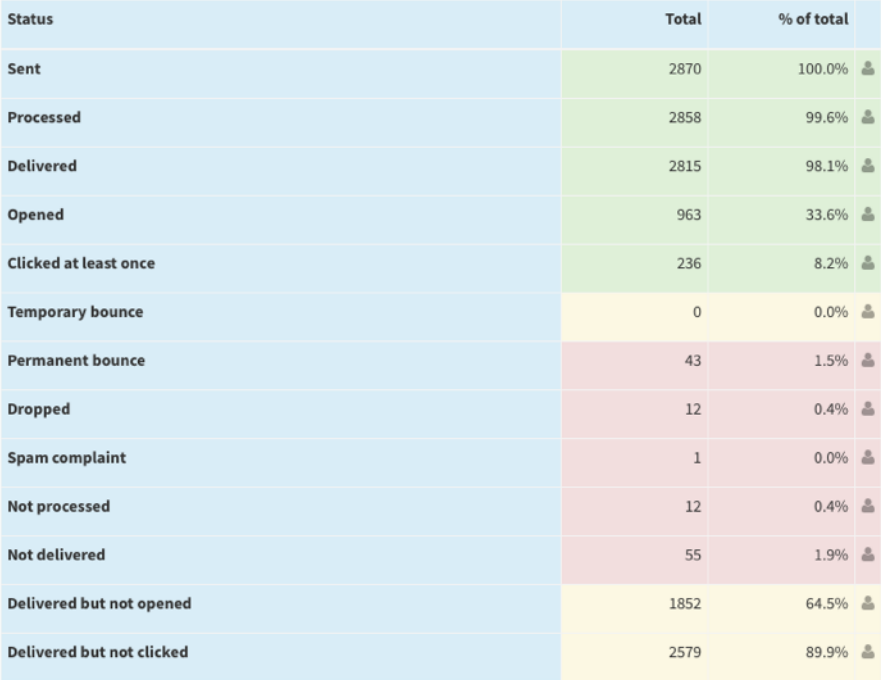

#### Chapter 3 - Using the Plugin

Next to each statistic you will see a user icon which can be clicked to select all the applicable users. This is really useful if you want to email users again or export them for further processing. If you have the Maintenance plugin installed you could, for example, add a note to a custom field for the selected users.

The **Clicked links** table shows the total number of links clicked and the total unique (by user) number of links clicked. Each individual link URL clicked is also shown along with the total times it has been clicked and the unique clicks total (by user). Special Sitelok links such as View email in browser, password activation etc are shown as text rather than a URL to be clearer.

Next to each link you will see a user icon  $\blacktriangle$  which can be clicked to select all all the user who clicked that link. This is really useful if you want to email those users again our process them in some other way. If you have the Maintenance plugin installed you could, for example, add a note to a custom field for the selected users.

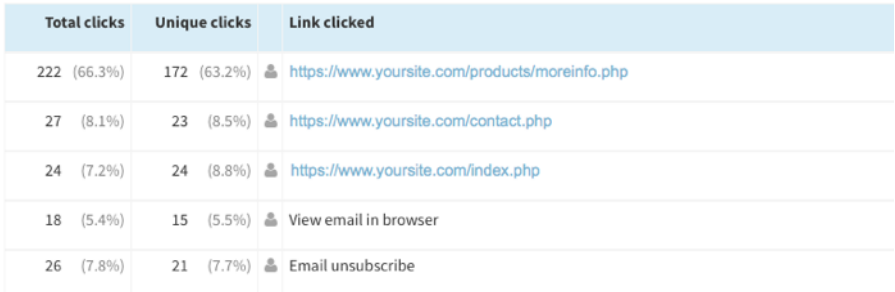

# **Chapter 4 Support**

Hopefully if you have followed this manual carefully everything will be working fine. However sometimes things don't go quite so smoothly so if you have any questions or problems then please check the FAQ on the support page or email us.

Support area:<http://www.vibralogix.com/support/>

Email: [support@vibralogix.com](mailto:support@vibralogix.com)